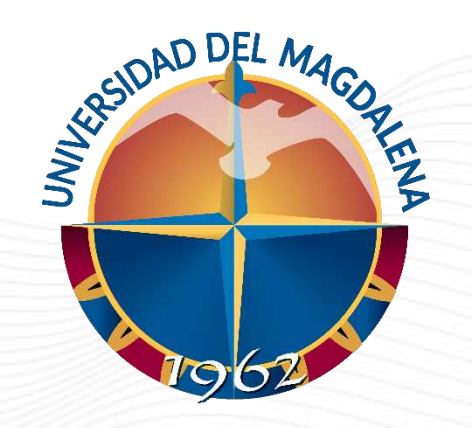

# INSTRUCTIVO DE USUARIO

REGISTRO DE RESULTADOS DE EVALUACIÓN DEL ASPIRANTE

Dirección Curricular, Santa Marta – 24/01/2024

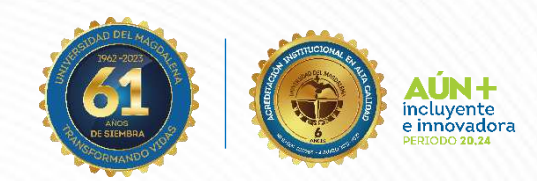

Código: GA-DCD-I04 Versión: 02 Aprobado: 24/01/2023

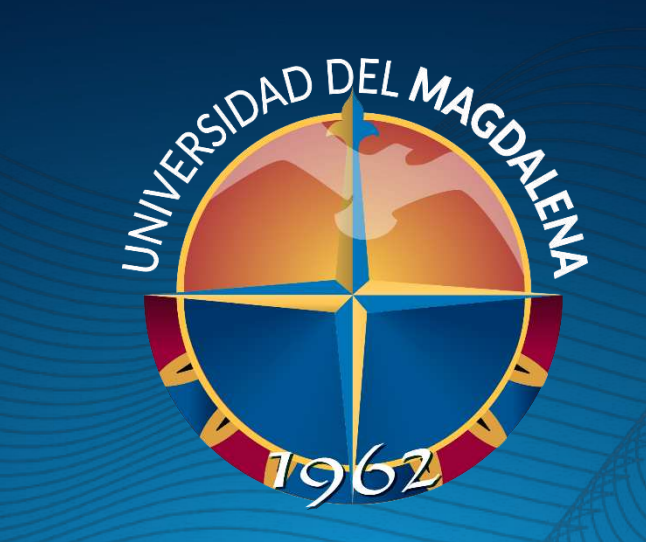

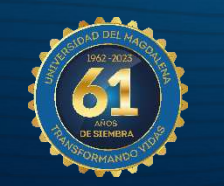

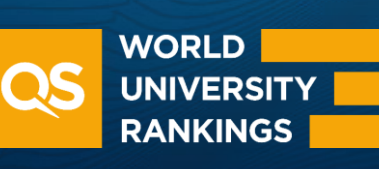

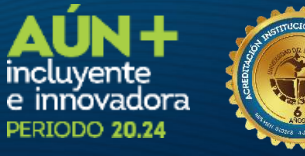

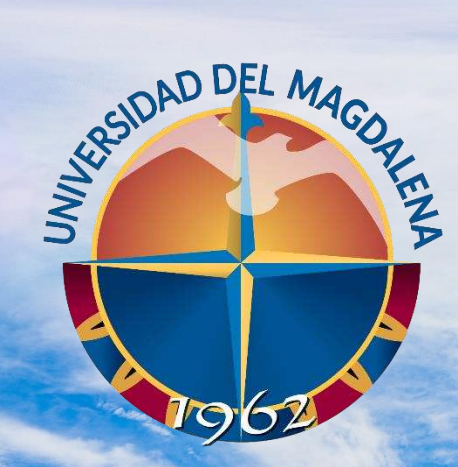

ACREDITADA<br>EN ALTA CALIDAD

## INICIO DE SESIÓN

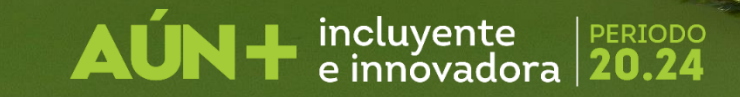

Esta actividad solo puede ser realizada por las unidades solicitantes, a través de los correos de los programas y/o facultades. Ingrese a la página [http://monitorias.unimagdalena.edu.co/](http://ayudantias.unimagdalena.edu.co/) y haga clic en el botón "Iniciar sesión como administrador" como se muestra en la Ilustración 1.

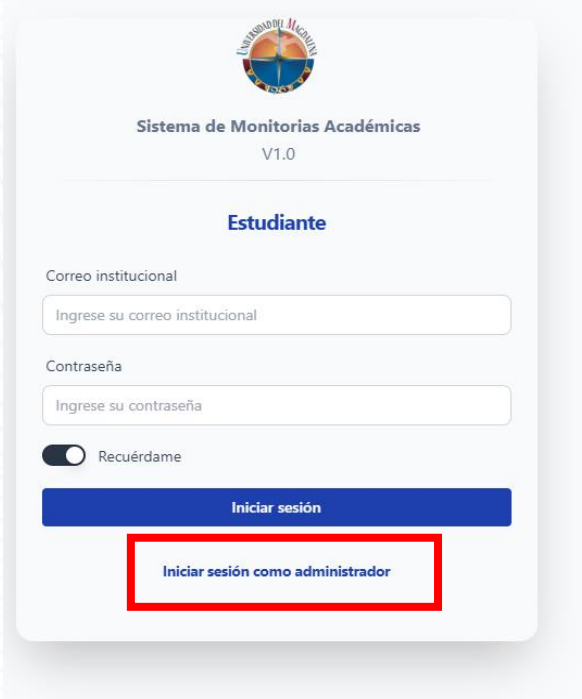

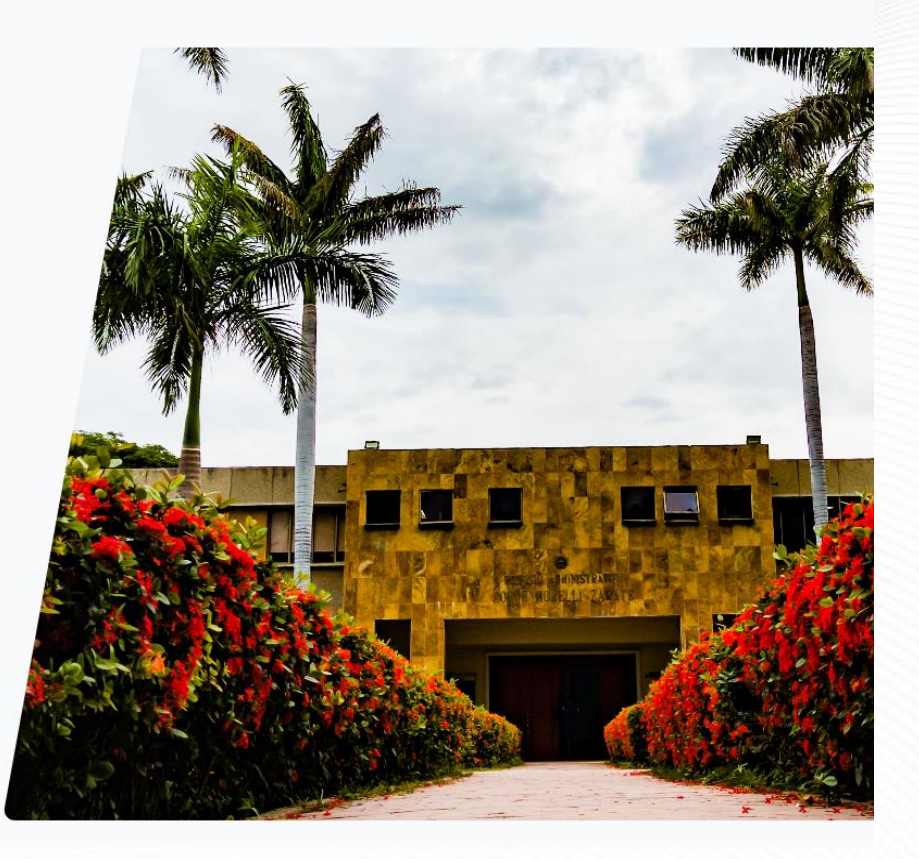

incluyente

*Ilustración 1*

Se le redireccionará a la página de inicio de sesión. A continuación, se desplegará una ventana, en la que deberá ingresar los datos y contraseña de la unidad solicitante (el correo electrónico debe escribirse completo, es decir incluyendo @unimagdalena.edu.co), luego haga clic en el botón "INCIAR SESIÓN" como se muestra en la Ilustración 2.

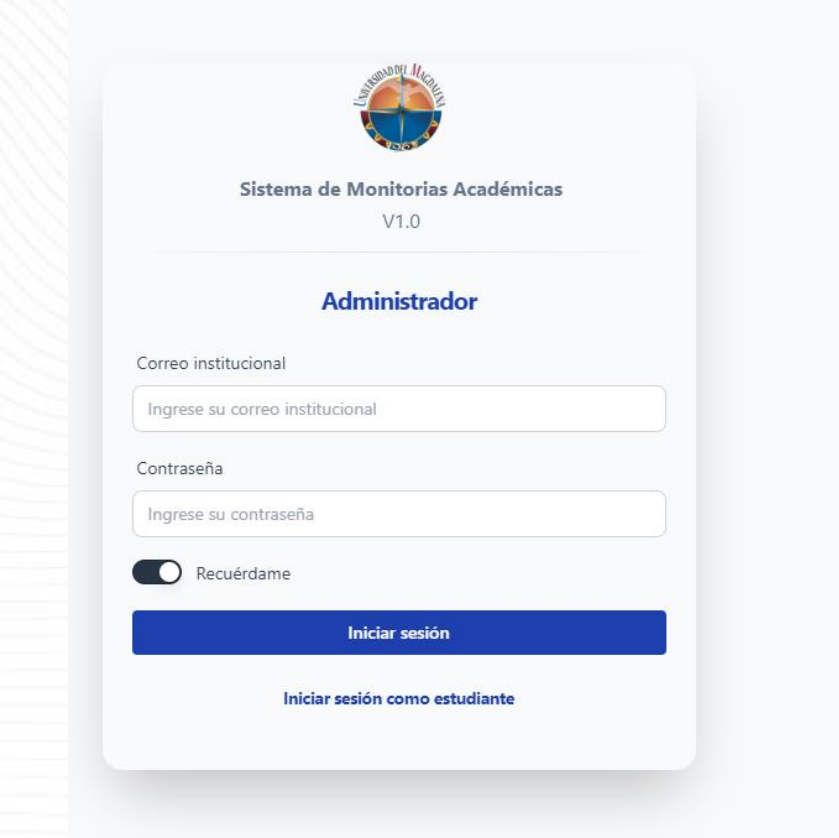

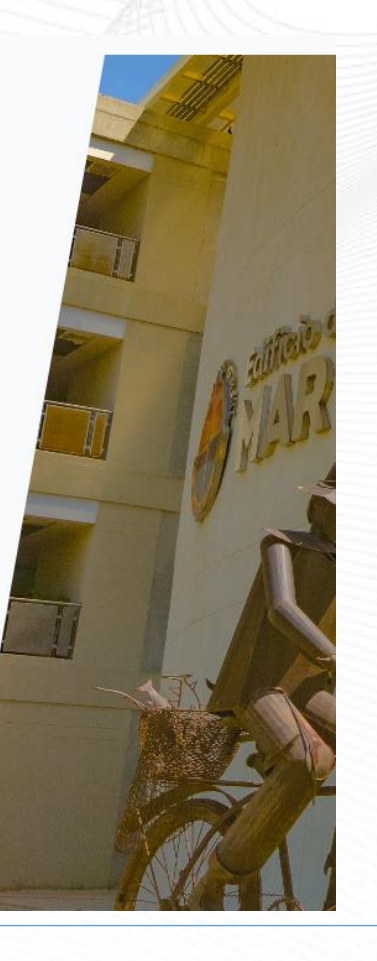

*Ilustración 2*

 $\mathbf{A}\mathbf{U}\mathbf{N}$  +  $\mathbf{C}$  incluyente

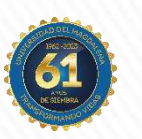

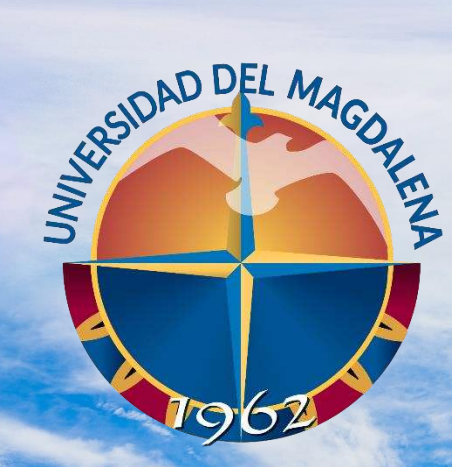

ACREDITADA<br>EN ALTA CALIDAD

## EVALUACIÓN DE ASPIRANTES

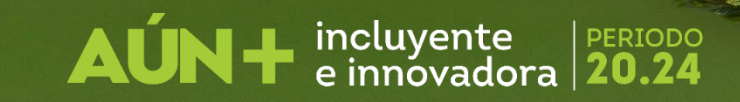

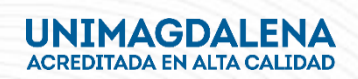

Una vez haya ingresado se le redireccionará a el tablero de usuario, en este punto podrá ver las convocatorias tal como se muestra en la Ilustración 3. A continuación presione el link con el nombre "Ver convocatorias".

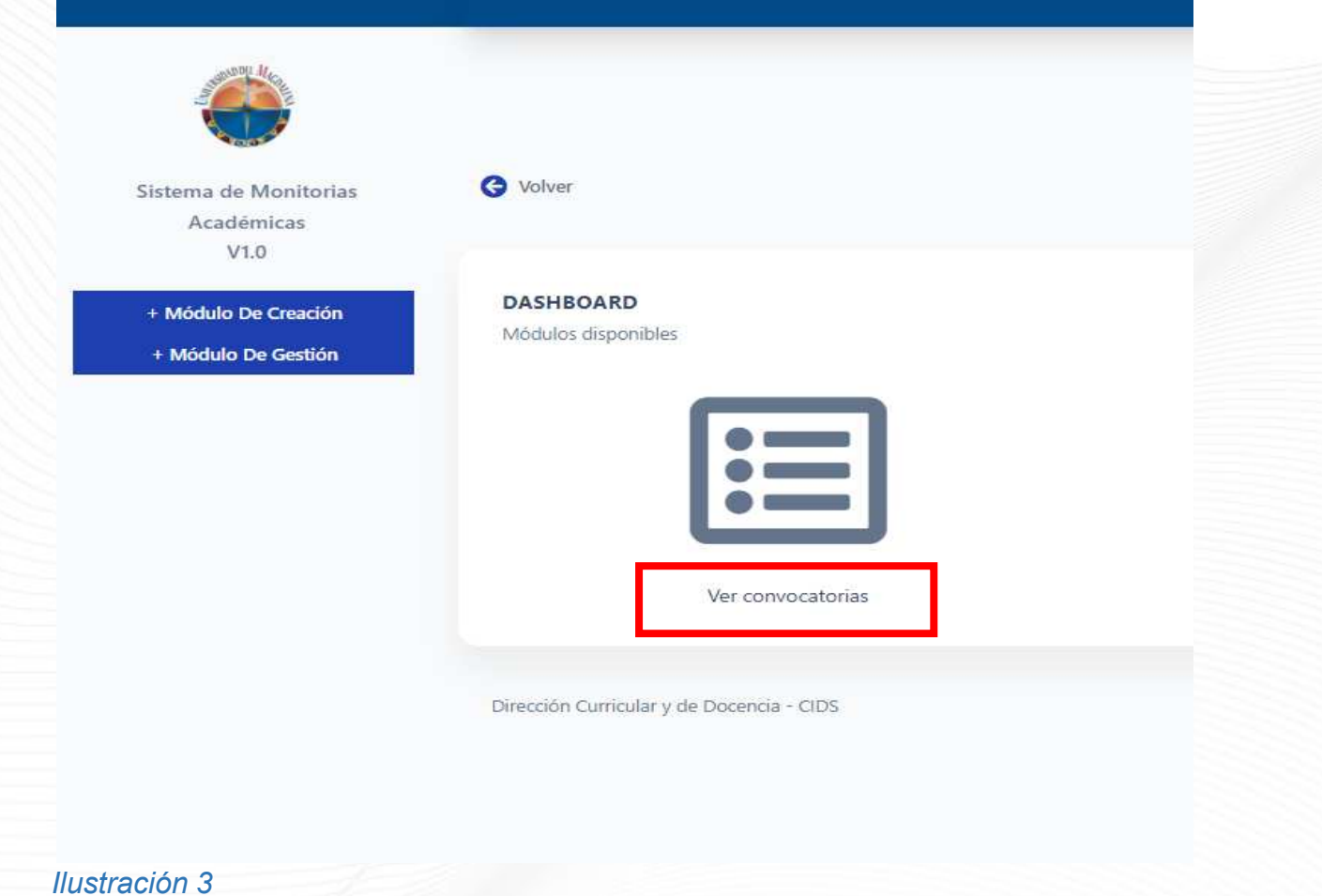

n incluyente

Una vez haya ingresado a la convocatoria vigente, deberá presionar el botón "Ver convocatoria", tal como se muestra en la Ilustración 4.

incluyente

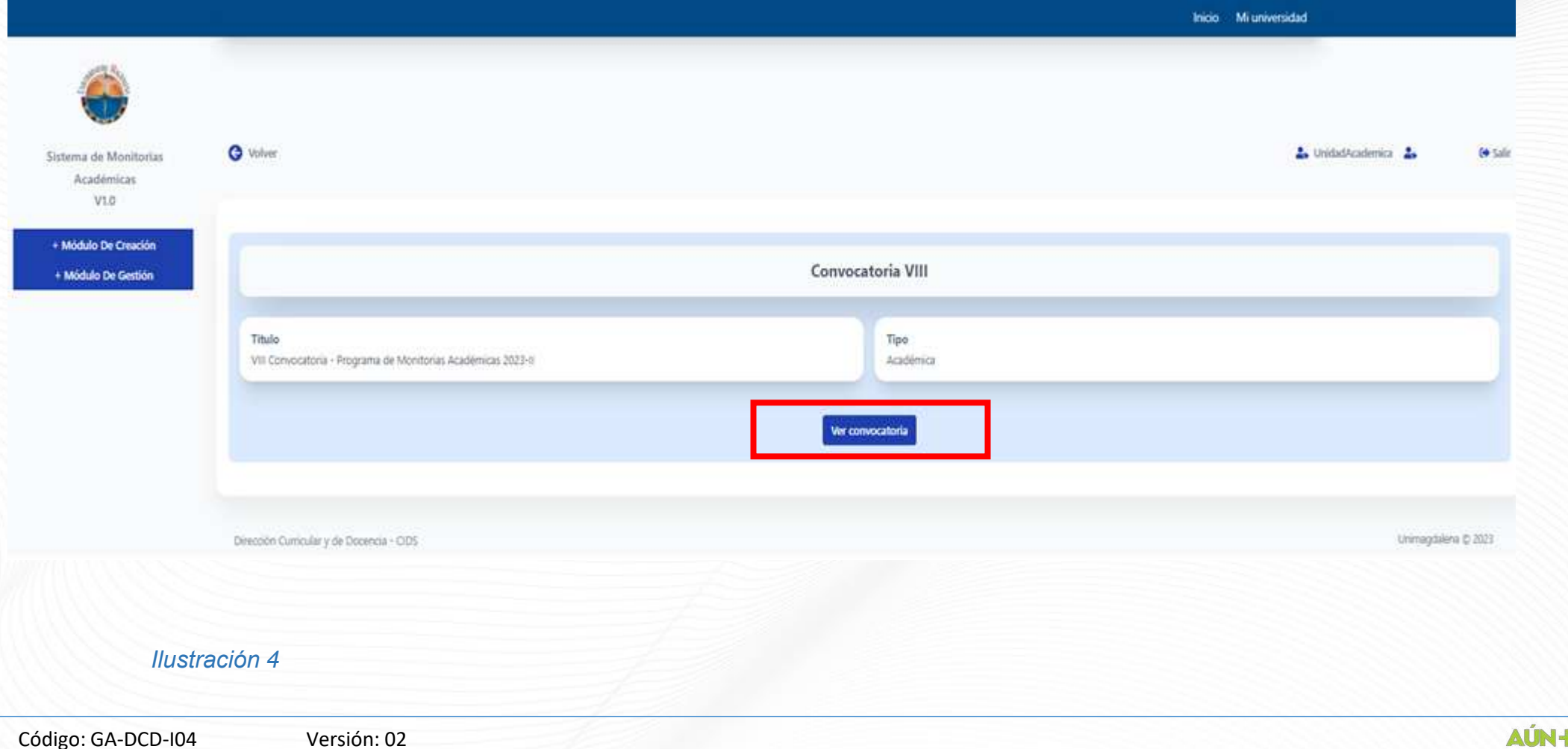

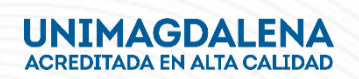

#### Evaluación de Aspirante

#### Rol: Unidades Solicitantes

Una vez aquí, encontrará información importante de la convocatoria, entre ella el número total de estudiantes inscritos en las plazas adscritas a su Unidad Académica y la Resolución de apertura y los términos de Referencia. Para conocer el detalle de número de inscritos plaza a plaza presione el botón "Mis plazas" tal como se presenta en la Ilustración 5.

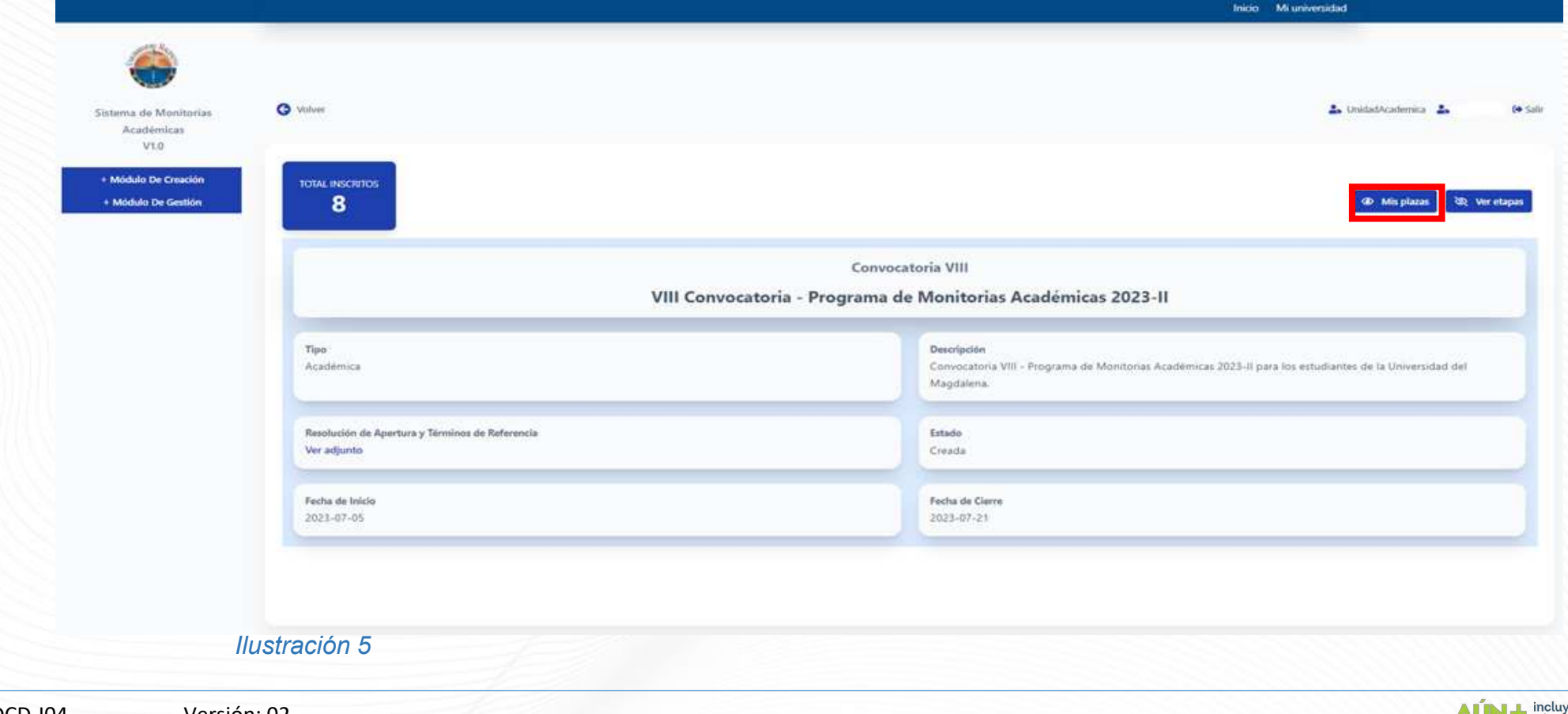

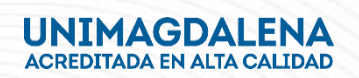

Una vez aquí, encontrará el detalle de la Facultad a la que está inscrita la plaza, la Unidad Solicitante, el nombre de la plaza, la cantidad de cupos aprobados y el número de inscritos. Presione el botón "Ordenar" de mayor a menor y luego ingrese en "ver plazas" tal como se muestra en la Ilustración 6.

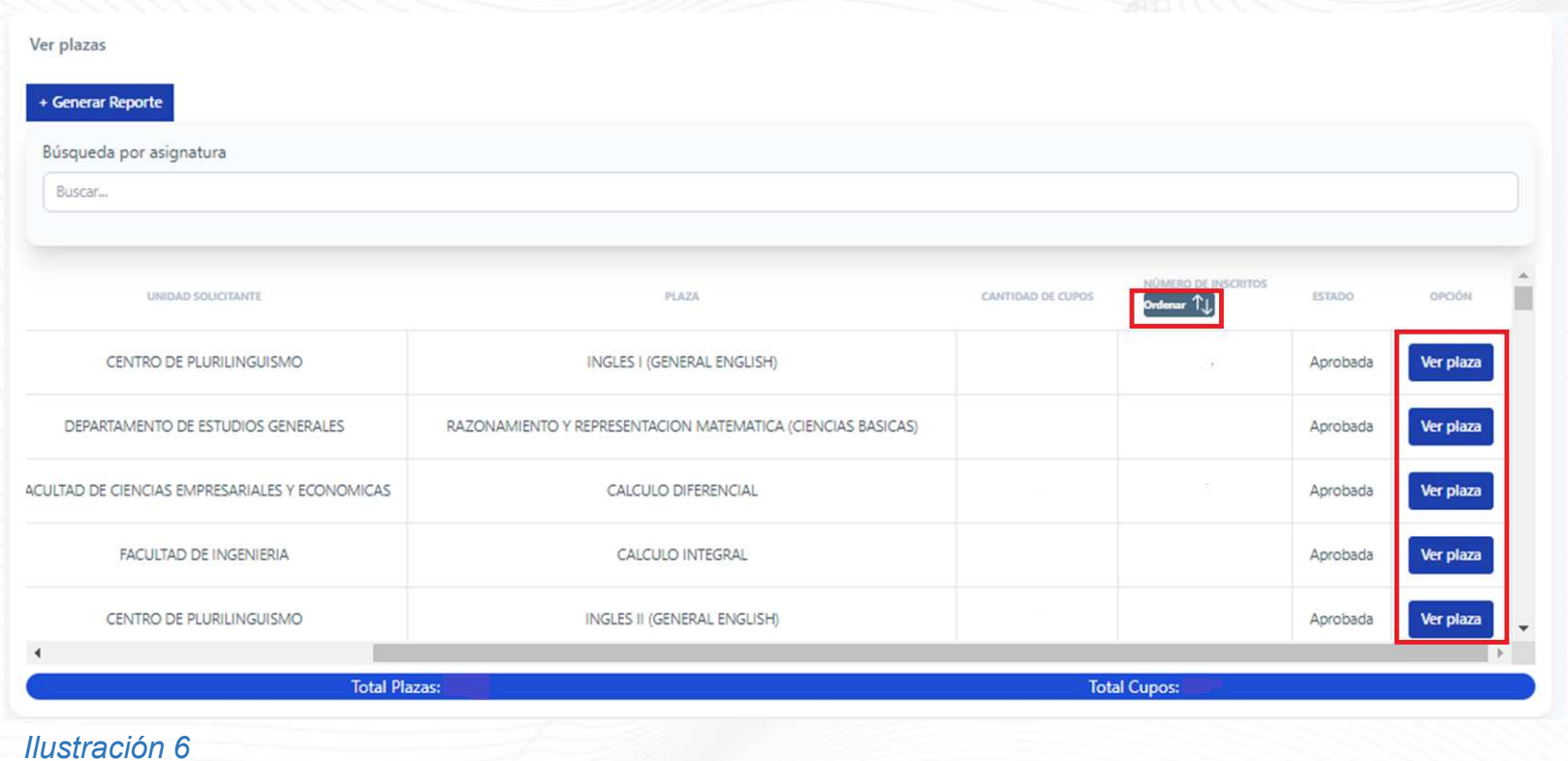

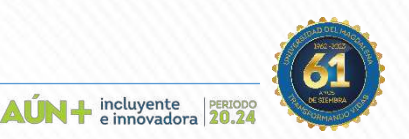

### Evaluación de Aspirante

#### Rol: Unidades Solicitantes

Una vez aquí, encontrará el estado de la plaza seleccionada, Facultad a la que está inscrita la plaza, la Unidad Solicitante, el nombre de la plaza, la cantidad de cupos aprobados, el número de inscritos y los Requisitos habilitantes. Presione el botón "Ver estudiantes inscritos" como lo muestra la Ilustración 7.

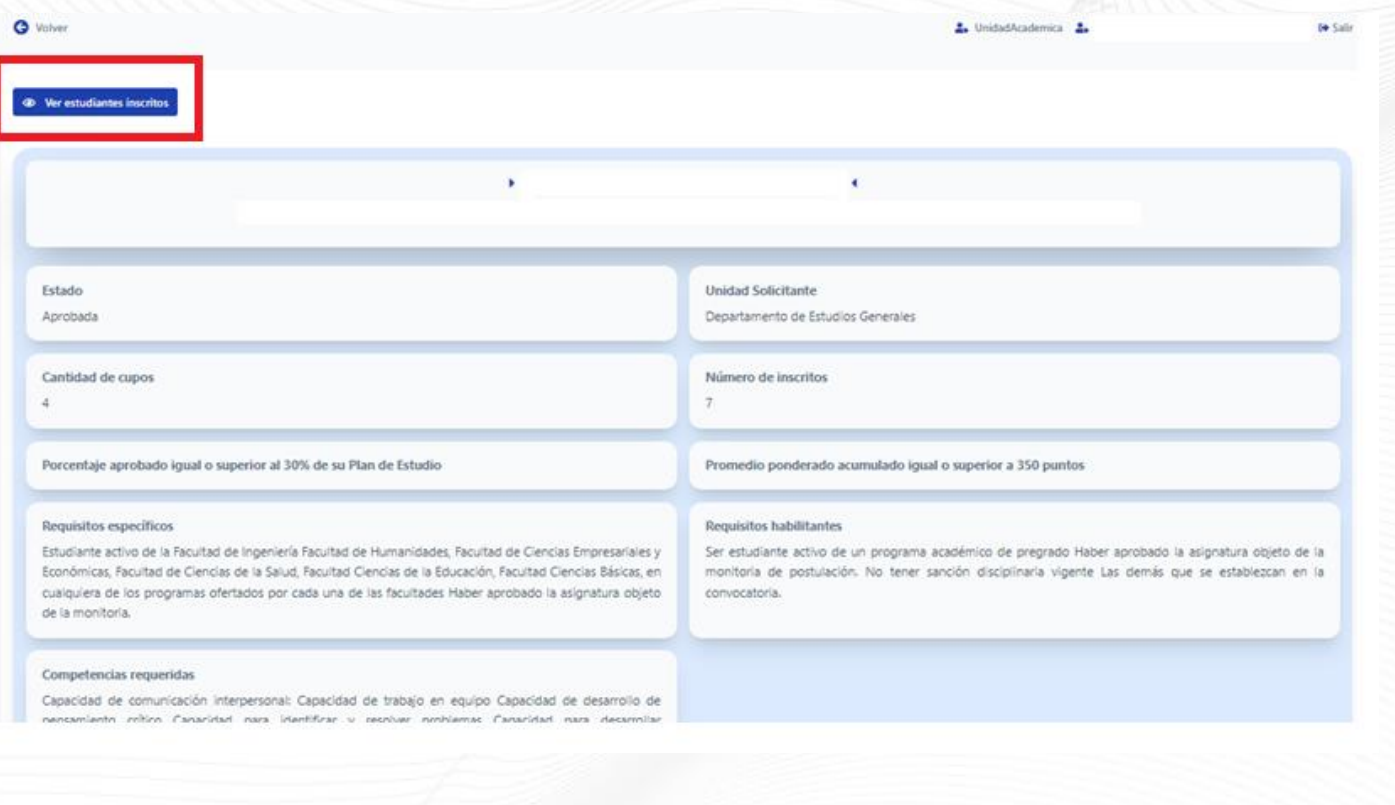

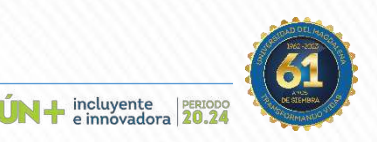

*Ilustración 7*

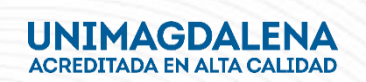

#### Evaluación de Aspirante

Rol: Unidades Solicitantes

Una vez aquí, encontrará el listado con la información de los aspirantes inscritos y el estado de su inscripción, Presione el botón "Ver estudiante" como lo muestra la Ilustración 8.

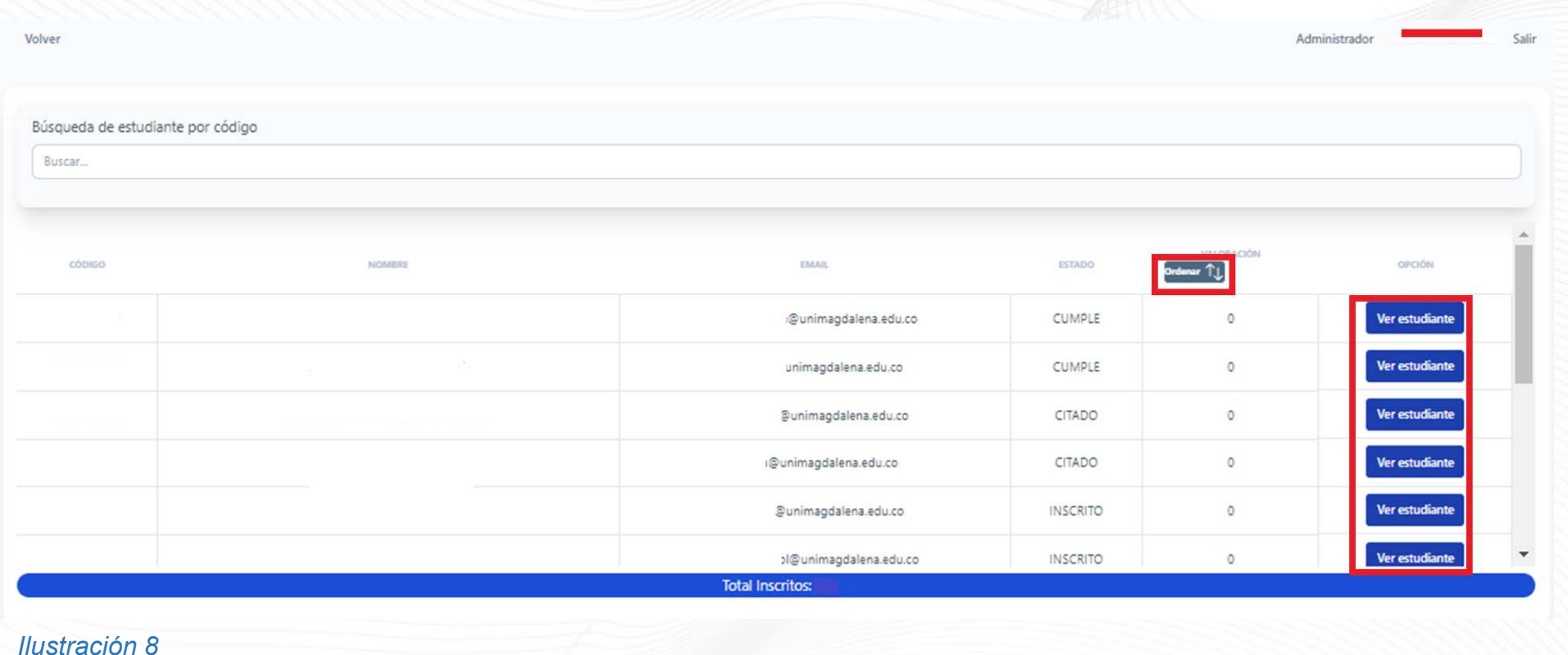

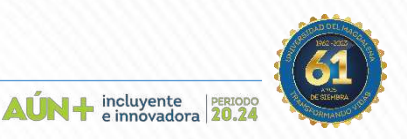

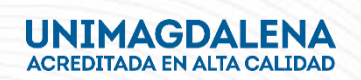

A continuación, se desplegará un recuadro con el estado del aspirante, deberá seleccionar el botón "Agregar Evaluación" como lo muestra la Ilustración 9. (Este proceso solo se puede realizar con los estudiantes que fueron citados a entrevista)

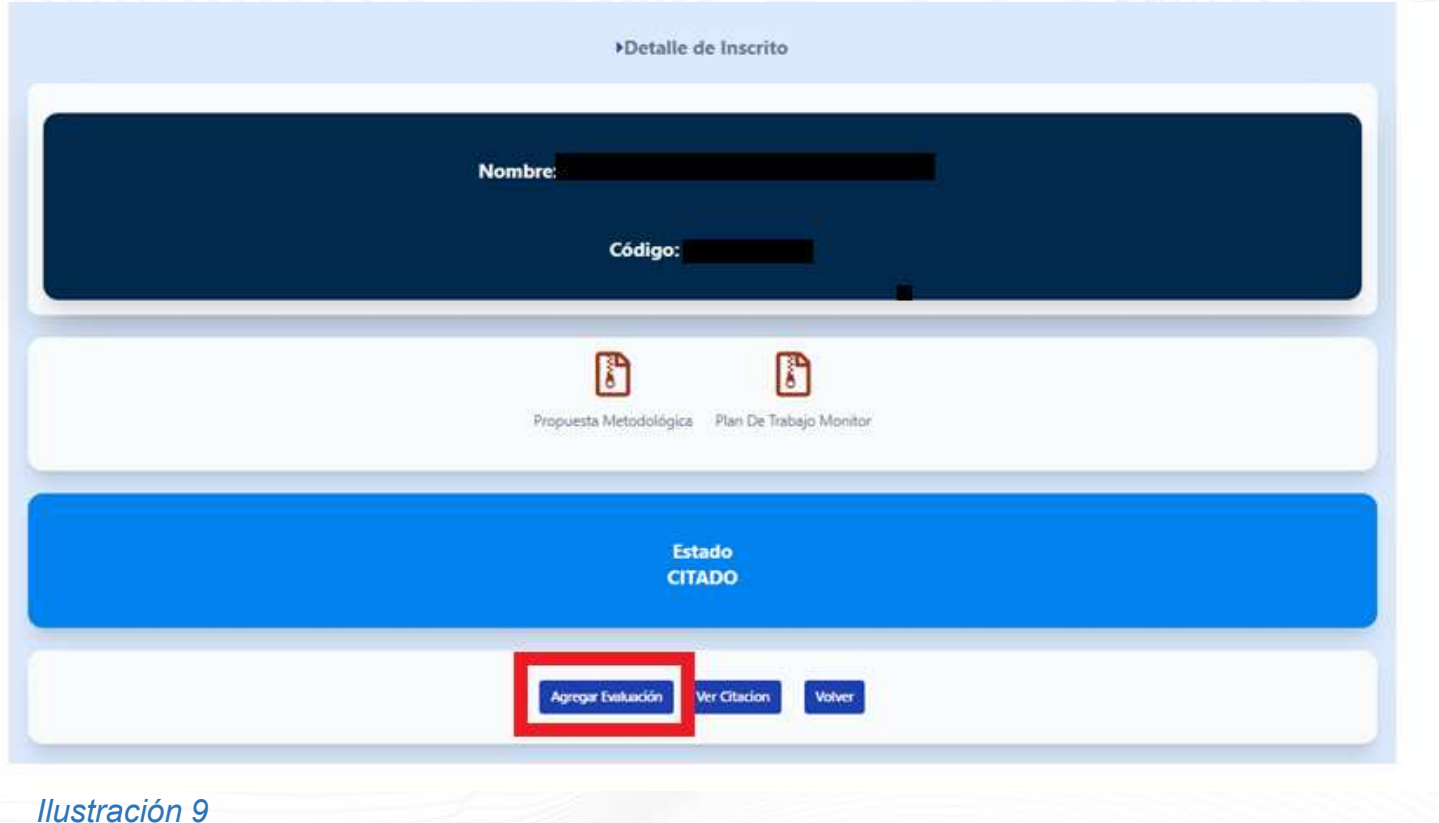

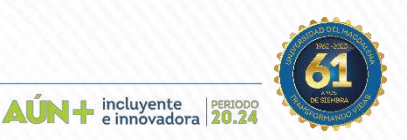

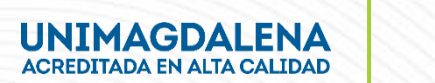

Aquí digitará las notas obtenidas por el aspirante en la evaluación de la propuesta metodológica escrita, como lo muestra la Ilustración 10.

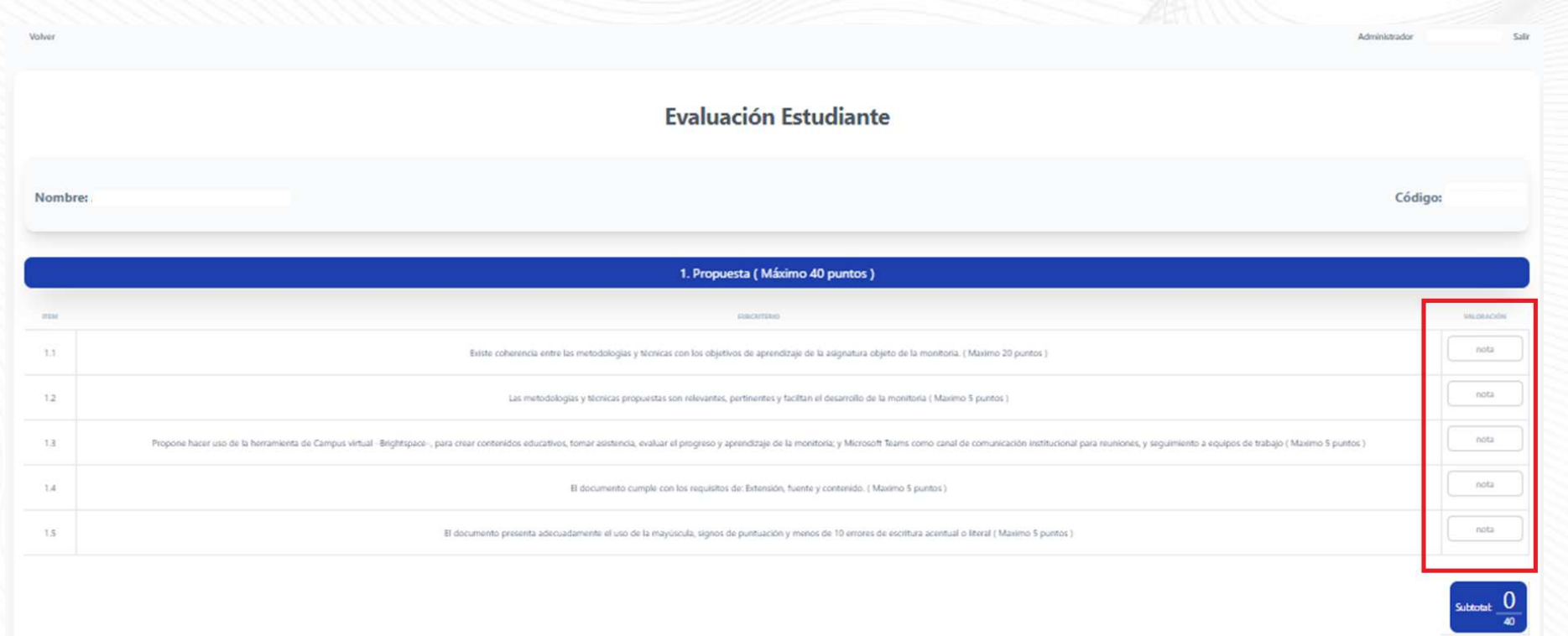

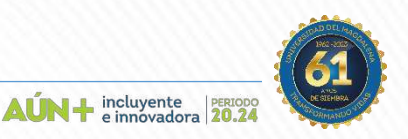

*Ilustración 10*

Una vez haya digitado las notas de la evaluación de la propuesta metodológica escrita, siga el mismo proceso para la digitación de las notas obtenidas por el aspirante en la Sustentación de la Propuesta Metodológica, una vez haya culminado, realice la carga del formato diligenciado GD-DCD- F09 "evaluación de postulados a monitorias académicas". Tal como lo muestra la Ilustración 11.

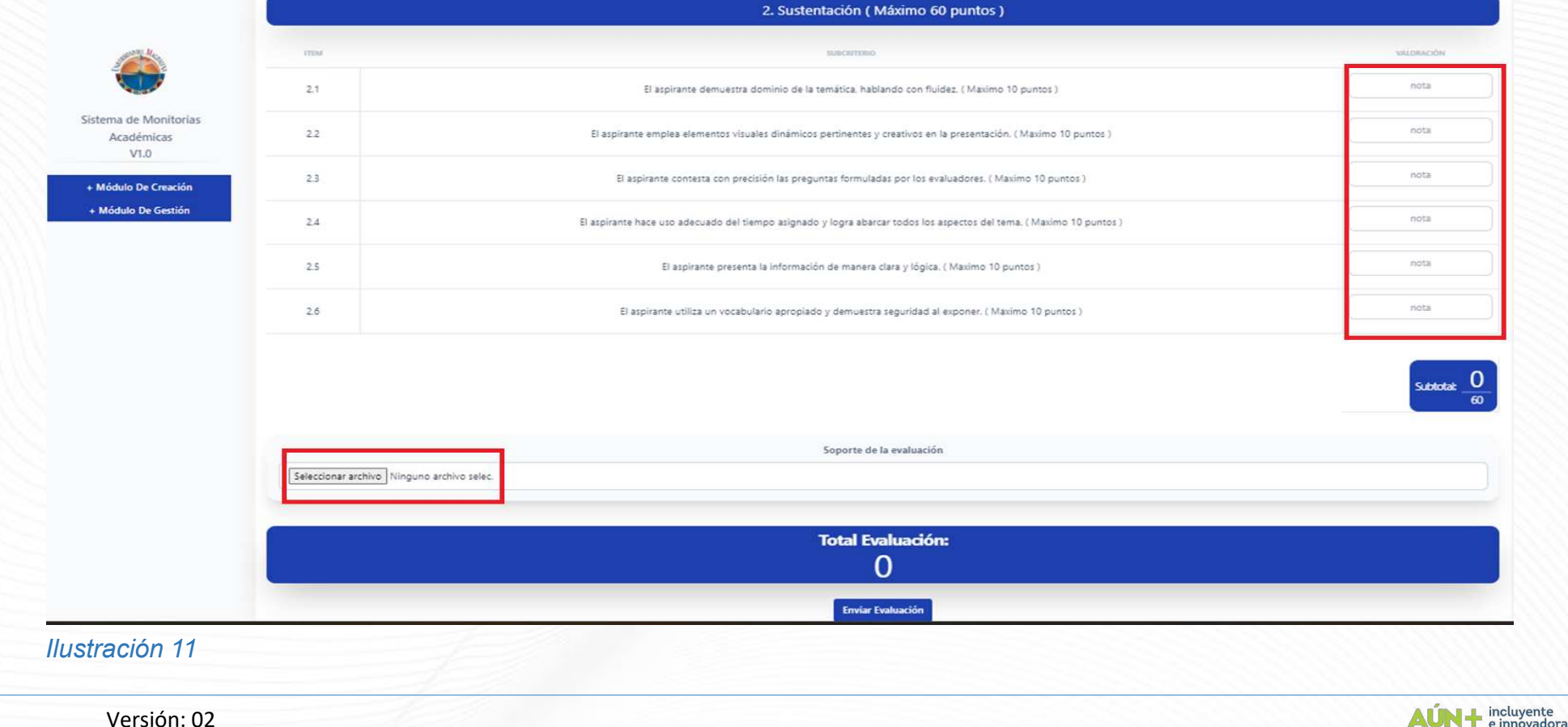

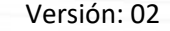

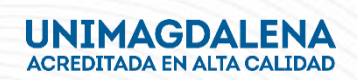

Una vez evaluado el estudiante aspirante a monitoria, el sistema le indicará que la evaluación fue creada con éxito. Tal como lo muestra la Ilustración 12.

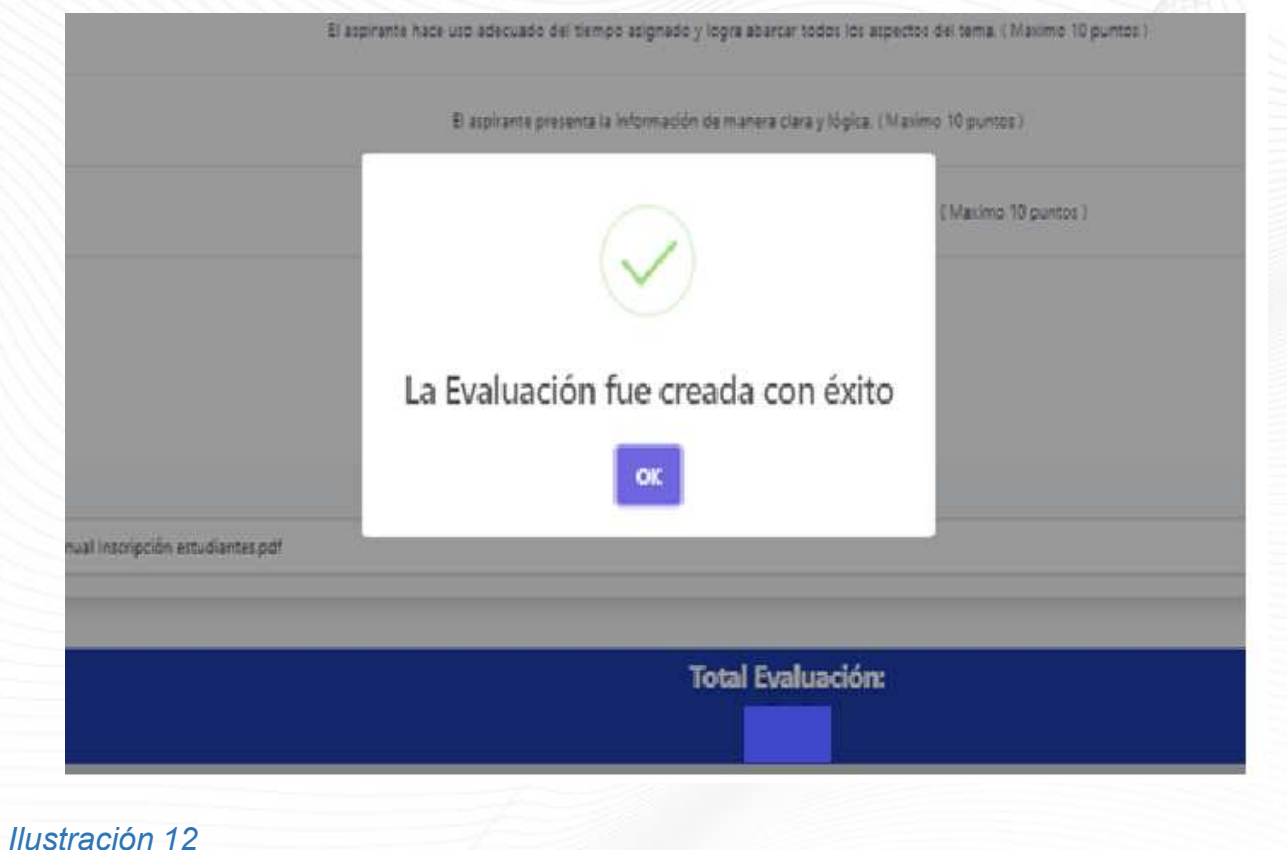

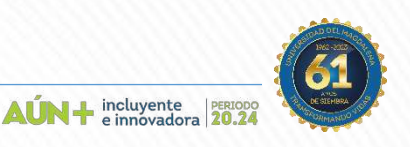

Código: GA-DCD-I04 Versión: 02

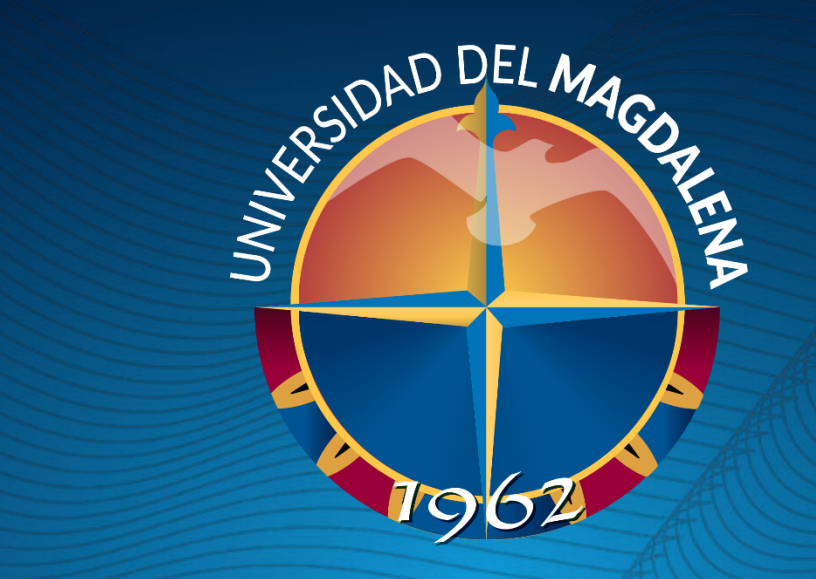

# GRAGIAS

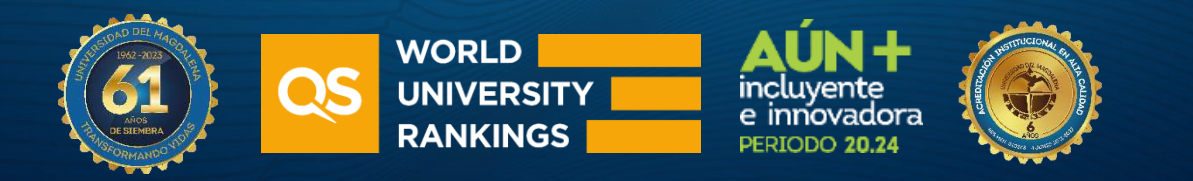